# **Project Capo Documentation** *Wydanie 1.0*

**CAPO Team**

**20 maj 2017**

# Spis treści

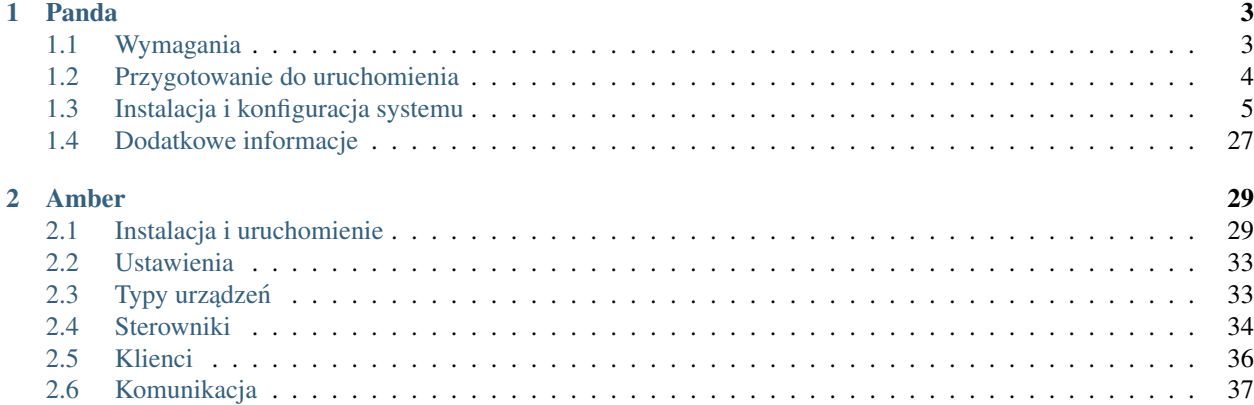

Niniejsza dokumentacja zawiera opis przygotowania robota do pracy w laboratorium.

# ROZDZIAŁ 1

### Panda

<span id="page-6-0"></span>Robot *Panda*, dostępny w laboratorium *Robolab*, posiada następujące komponenty:

- silniki *Polulu* obsługiwane przez sterowniki silników *Roboclaw*
- czujnik ruchu *Ninedof*
- skaner laserowy *Hokuyo* (opcjonalnie)
- dodatkowe elementy, np. servo silniki *Maestro* (opcjonalnie)
- komputer *Pandaboard*
- baterię, okablowanie, obudowę i napęd

Kolejne rozdziały opisują, jak zainstalować system operacyjny i przygotować robota do pracy w laboratorium.

## <span id="page-6-1"></span>**Wymagania**

### **Srodowisko pracy ´**

Informacja: Zakłada się, że wgranie systemu na kartę odbywa się z poziomu systemu Linux. Modyfikowanie karty możliwe jest tylko z wykorzystaniem systemu Linux. Modyfikowanie odbywać się może po zamontowaniu partycji systemowej, na której wykorzystywany jest system plików ext4.

Informacja: Na potrzeby instalacji systemu na karcie, przygotowana została maszyna wirtualna *RoboLab*.

### Wykorzystywane technologie i narzędzia

Do wykonania poniższej instrukcji wymagana jest znajomość:

- obsługi podstawowych polecen w powłoce systemu Linux, jakimi są polecenia  $cd$ , ls,  $tar$ , gz, etc.
- obsługi edytora tekstu, jak na przykład vim czy nano
- obsługi menadżera pakietów systemu Ubuntu aptitude lub apt-get
- obsługi aplikacji używanej do komunikacji z PandaBoard z wykorzystaniem portu komunikacji szeregowej
- obsługi zdalnej konsoli SSH i generowania kluczy SSH z wykorzystaniem *Putty* (windows) lub ssh (Linux)

W celu przeprowadzenia procesu instalacji systemu potrzebne są:

- karta SD o pojemności minimum 8 GB
- czytnik kart SD
- w przypadku posługiwania się maszyną wirtualną *Robolab* wymagany jest czytnik kart USB
- port szeregowy (instnieje możliwość instalacji bez użycia portu szeregowego)
- w przypadku posługiwania się maszyną wirtualną *Robolab* wymagany jest konwenter USB portu szeregowego
- płyta główna PandaBoard z zasilaczem prądu stałego o napięciu 5 V i natężeniu ok. 2.5 A
- router sieciowy z WiFi
- monitor z wejsciem HDMI oraz klawiatura na USB lub kabel komunikacji szeregowej RS-232 DE-9 (opcjonal- ´ nie)
- stosowne przewody do komunikacji sieciowej

Ostrzeżenie: Zwróć uwagę na wersję PandaBoard, która jest opisana na etykiecie umieszczonej na spodzie płytki. Poniższa instrukcja opisuje instalację systemu na *PandaBoard* w wersji *ES Rev B2* oraz *ES Rev B3*.

### <span id="page-7-0"></span>**Przygotowanie do uruchomienia**

#### Wgranie obrazu systemu na kartę

• Pobierz obraz [Ubuntu Server 12.04 amrhf+omap4](http://cdimage.ubuntu.com/releases/12.04/release/ubuntu-12.04-preinstalled-server-armhf+omap4.img.gz) dla PandaBoard ze strony [Ubuntu.](http://cdimage.ubuntu.com/releases/12.04/release/)

#### Zobacz także:

Więcej informacji na temat wsparcia Ubuntu dla płyt opartych o OMAP dostępne jest na stronie [ARM/OMAP.](https://wiki.ubuntu.com/ARM/OMAP)

- Sprawdź sumy kontrolne *md5* z dostępnymi na [serwerze](http://cdimage.ubuntu.com/releases/12.04/release/MD5SUMS) obrazów.
- Sprawdź czy karta SD jest w trybie *do zapisu*.

Informacja: Przełącznik zapisu powinien być przesunięty do góry, gdzie u góry karty znajdują są styki.

- Umieść kartę w czytniku kart komputera.
- Wywołaj jedno z poniższych zestawów poleceń:

```
gunzip -c ubuntu-12.04-preinstalled-server-armhf+omap4.img.gz | sudo dd bs=1M of=/dev/
˓→<device name>
sync
```
lub:

```
sudo sh -c 'zcat ubuntu-12.04-preinstalled-server-armhf+omap4.img.gz > /dev/<device.
˓→name>'
sync
```
<device name powinno być zastąpione nazwą urządzenia blokowego.

- Wyciagnij kartę z czytnika kart komputera.
- Umies´c´ kart˛e w czytniku kart *PandaBoard*.

### <span id="page-8-0"></span>**Instalacja i konfiguracja systemu**

Instalację systemu można przeprowadzić na dwa sposoby:

### **Oficjalna metoda**

#### **Pierwsze uruchomienie instalacyjne**

• Uruchom aplikację do pracy z portem szeregowym, np. miniterm lub minicom.

Informacja: *PandaBoard* udostępnia port komunikacji szeregowej. Port pracuje z szybkością 115200bps.

- Podłącz PandaBoard do komputera posiadającego port komunikacji szeregowej.
- Uruchom płytk˛e *PandaBoard*.

Pierwsze ładowanie systemu spowoduje, że partycja z systemem rozszerzy się do wielkości karty. Nie należy przerywać uruchamiania systemu. Należy czekać do momentu, gdy jedna z diod na płytce będzie mrugała cyklicznie.

W trakcie pierwszego uruchamiania, w oknie aplikacji użytej do komunikacji z płytką, pojawiać się będą komunikaty o procesie instalacji.

```
(local) sudo miniterm.py -b 115200 -p /dev/ttyUSB3
--- Miniterm on /dev/ttyUSB3: 115200, 8, N, 1 ---
--- Quit: Ctrl+] | Menu: Ctrl+T | Help: Ctrl+T followed by Ctrl+H ---
U-Boot SPL 2011.12 (Apr 02 2012 - 18:13:04)
Texas Instruments OMAP4460 ES1.1
OMAP SD/MMC: 0
reading u-boot.img
reading u-boot.bin
mkimage signature not found - ih_magic = ea000014
Assuming u-boot.bin ..
reading u-boot.bin
U-Boot 2011.12 (Apr 02 2012 - 18:13:04)
CPU : OMAP4460 ES1.1
Board: OMAP4 Panda
I2C: ready
DRAM: 1 GiB
WARNING: Caches not enabled
MMC: OMAP SD/MMC: 0
```

```
Using default environment
In: serial
Out: serial
Err: serial
Net: No ethernet found.
checking for preEnv.txt
reading preEnv.txt
** Unable to read "preEnv.txt" from mmc 0:1 **
Hit any key to stop autoboot: 0
reading uEnv.txt
** Unable to read "uEnv.txt" from mmc 0:1 **
reading boot.scr
350 bytes read
Loaded script from boot.scr
Running bootscript from mmc0 ...
## Executing script at 82000000
reading uImage
4434784 bytes read
reading uInitrd
4314202 bytes read
## Booting kernel from Legacy Image at 80000000 ...
  Image Name: Ubuntu Kernel
  Image Type: ARM Linux Kernel Image (uncompressed)
  Data Size: 4434720 Bytes = 4.2 MiB
  Load Address: 80008000
  Entry Point: 80008000
  Verifying Checksum ... OK
## Loading init Ramdisk from Legacy Image at 81600000 ...
  Image Name: Ubuntu Initrd
  Image Type: ARM Linux RAMDisk Image (gzip compressed)
  Data Size: 4314138 Bytes = 4.1 MiB
  Load Address: 00000000
  Entry Point: 00000000
  Verifying Checksum ... OK
  Loading Kernel Image ... OK
OK
Starting kernel ...
Uncompressing Linux... done, booting the kernel.
Resizing root partition ...
Disk /dev/mmcblk0: 3790 cylinders, 128 heads, 32 sectors/track
Old situation:
Units = sectors of 512 bytes, counting from 0
   Device Boot Start End #sectors Id System
/dev/mmcblk0p1 * 32 147455 147424 c W95 FAT32 (LBA)
/dev/mmcblk0p2 147456 3104767 2957312 83 Linux
/dev/mmcblk0p3 0 - 0 0 Empty
/dev/mmcblk0p4 0 - 0 0 Empty
New situation:
```

```
Units = sectors of 512 bytes, counting from 0Device Boot Start End #sectors Id System
/dev/mmcblk0p1 * 32 147455 147424 c W95 FAT32 (LBA)
/dev/mmcblk0p2 147456 15523839 15376384 83 Linux
/dev/mmcblk0p3 0 - 0 0 Empty
/dev/mmcblk0p4 0 - 0 0 Empty
Successfully wrote the new partition table
Re-reading the partition table ...
If you created or changed a DOS partition, /dev/foo7, say, then use dd(1)
to zero the first 512 bytes: dd if=/dev/zero of=/dev/foo7 bs=512 count=1
(See fdisk(8).)
Resizing root filesystem. Please wait, this will take a moment ...
Checking filesystem before resizing...
Resizing, please wait...
```
W trakcie pierwszego uruchomienia następuje rozszerzenie partycji systemowej do rozmiarów użytej karty.

```
Enabling serial console login
Setting up fstab
Setting up swap
Enabling oem-config
Writing flash-kernel configuration
Creating bootloader configuration
Rebooting into configuration session
[ 94.273376] Restarting system.
```
#### **Drugie uruchomienie konfiguracyjne**

Po pierwszym uruchomieniu, następuje drugie uruchomienie systemu z kreatorem konfiguracji.

```
U-Boot SPL 2011.12 (Apr 02 2012 - 18:13:04)
Texas Instruments OMAP4460 ES1.1
OMAP SD/MMC: 0
reading u-boot.img
reading u-boot.bin
mkimage signature not found - ih_magic = ea000014
Assuming u-boot.bin ..
reading u-boot.bin
U-Boot 2011.12 (Apr 02 2012 - 18:13:04)
CPU : OMAP4460 ES1.1
Board: OMAP4 Panda
I2C: ready
DRAM: 1 GiB
WARNING: Caches not enabled
MMC: OMAP SD/MMC: 0
Using default environment
In: serial
Out: serial
Err: serial
```

```
Net: No ethernet found.
checking for preEnv.txt
reading preEnv.txt
** Unable to read "preEnv.txt" from mmc 0:1 **
Hit any key to stop autoboot: 0
reading uEnv.txt
** Unable to read "uEnv.txt" from mmc 0:1 **
reading boot.scr
373 bytes read
Loaded script from boot.scr
Running bootscript from mmc0 ...
## Executing script at 82000000
reading uImage
4434784 bytes read
reading uInitrd
4314202 bytes read
## Booting kernel from Legacy Image at 80000000 ...
  Image Name: Ubuntu Kernel
  Image Type: ARM Linux Kernel Image (uncompressed)
  Data Size: 4434720 Bytes = 4.2 MiB
  Load Address: 80008000
  Entry Point: 80008000
  Verifying Checksum ... OK
## Loading init Ramdisk from Legacy Image at 81600000 ...
  Image Name: Ubuntu Initrd
  Image Type: ARM Linux RAMDisk Image (gzip compressed)
  Data Size: 4314138 Bytes = 4.1 MiB
  Load Address: 00000000
  Entry Point: 00000000
  Verifying Checksum ... OK
  Loading Kernel Image ... OK
OK
Starting kernel ...
Uncompressing Linux... done, booting the kernel.
fsck from util-linux 2.20.1
/dev/mmcblk0p2: clean, 29269/961536 files, 1651666/7688192 blocks
* Starting system logging daemon [ OK ]
* Starting load fallback graphics devices [ OK ]
* Stopping load fallback graphics devices [ OK ]
...
```
Po załadowaniu systemu, pojawia się kreator konfiguracji systemu.

Pierwszym krokiem jest wybranie języka:

```
System Configuration
 ----------------- Select a language -----------------
 | Choose the language to be used for the installation process. The |
 | selected language will also be the default language for the installed |
 | system. |
 | |
```

```
| Language: |
| |
       \Delta Bulgarian - \uparrow \uparrow \uparrow \uparrow \uparrowCatalan - Català
       Chinese (Simplified) - ()
       Chinese (Traditional) - ()
       Croatian - Hrvatski
       Czech - Čeština
       Danish - Dansk
       Dutch - Nederlands
       | English - English ↓ |
| |
| |
| <Ok> <Cancel> |
| |
         -------------------------------------------------
```
Kolejnym krokiem jest wybranie kraju:

```
System Configuration
 ---------------- Select your location -----------------
 | The selected location will be used to set your time zone and also for |
 | example to help select the system locale. Normally this should be the |
 | country where you live. |
 | |
 | This is a shortlist of locations based on the language you selected. |
 | Choose "other" if your location is not listed. |
 | |
 | Country, territory or area:
 | |
 | Nigeria ↑ |
               Philippines
               Singapore
               South Africa
               United Kingdom
               United States ↓
 | |
 | |
 | <Ok> <Cancel> |
 | |
       -------------------------------------------------
```
Wybierając other, kolejnym krokiem jest wybranie kontynentu:

```
System Configuration
 ---------------- Select your location -----------------
 | The selected location will be used to set your time zone and also for |
 | example to help select the system locale. Normally this should be the |
 | country where you live. |
 | |
 | Select the continent or region to which your location belongs.
 | |
 | Continent or region: |
 | |
 | Asia ↑ |
                  Atlantic Ocean
                  | Caribbean |
                  Central America
```
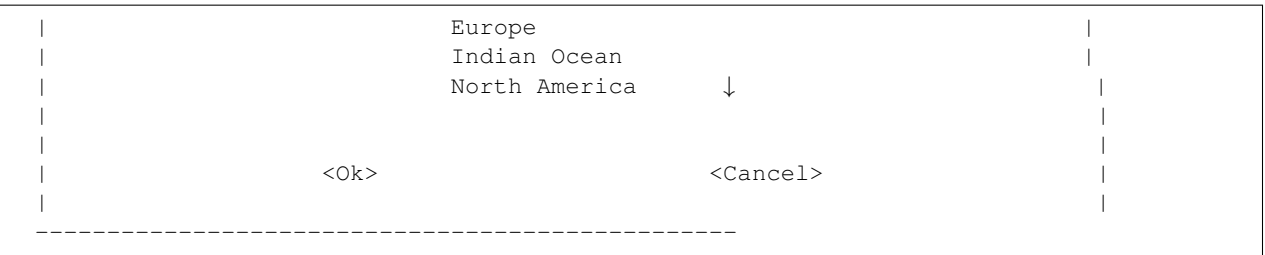

Wybierając Europe, kolejnym krokiem jest ponowne wybranie kraju:

```
System Configuration
----------------- Select your location -----------------
| The selected location will be used to set your time zone and also for |
| example to help select the system locale. Normally this should be the |
| country where you live. |
| |
| Listed are locations for: Europe. Use the <Go Back> option to select a |
| different continent or region if your location is not listed. |
| |
| Country, territory or area:
| |
| Poland ↑ |
| Portugal |
| Romania |
          Russian Federation
          San Marino
| Serbia ↓ |
| |
| |
| <Ok> <Cancel> |
| |
              -------------------------------------------------
```
Kolejnym krokiem jest wybranie ustawień lokalizacji:

```
System Configuration
 ----------------- Configure locales ------------------
 | There is no locale defined for the combination of language and country |
 | you have selected. You can now select your preference from the locales |
 | available for the selected language. The locale that will be used is |
 | listed in the second column. |
 | |
 | Country to base default locale settings on:
 | |
                | Ireland - en_IE.UTF-8 ↑ |
                New Zealand - en_NZ.UTF-8
                Nigeria - en_NG
                Philippines - en_PH.UTF-8
                | Singapore - en_SG.UTF-8 |
                | South Africa - en_ZA.UTF-8 |
                United Kingdom - en_GB.UTF-8
                United States - en_US.UTF-8 \downarrow| |
 | |
              | <Ok> <Cancel> |
 | |
 -------------------------------------------------
```
Kolejnym krokiem jest wybranie strefy czasowej:

```
System Configuration
------------------ Where are you? -------------------
| |
| Based on your country, your time zone is Europe/Warsaw.
| |
| If this is not correct, you may select from a full list of time zones |
| instead. |
| |
| Is this time zone correct? |
| |
| <Yes> <No> |
| |
        -------------------------------------------------
```
Kolejnym krokiem jest ustawienie strefy czasowej zegara płytki:

```
System Configuration
------------------- Where are you? -------------------
| |
| System clocks are generally set to Coordinated Universal Time (UTC). The |
| operating system uses your time zone to convert system time into local |
| time. This is recommended unless you also use another operating system |
| that expects the clock to be set to local time. |
| |
| Is the system clock set to UTC?
| |
| <Yes> <No> |
| |
                  --------------------------------------------------
```
Kolejnym krokiem jest ustawienie pełnej nazwy użytkownika:

```
System Configuration
------------------- Who are you? --------------------
| A user account will be created for you to use instead of the root
| account for non-administrative activities. |
| |
| Please enter the real name of this user. This information will be used |
| for instance as default origin for emails sent by this user as well as |
| any program which displays or uses the user's real name. Your full name |
| is a reasonable choice.
| |
| Full name for the new user:
| |
| _________________________________________________________________________ |
| |
| <Ok> <Cancel> |
| |
 --------------------------------------------------
```
Kolejnym krokiem jest ustawienie nazwy użytkownika:

```
System Configuration
   ------------------- Who are you? --------------------
 | Select a username for the new account. Your first name is a reasonable |
 | choice. The username should start with a lower-case letter, which can be |
 | followed by any combination of numbers and more lower-case letters. |
```
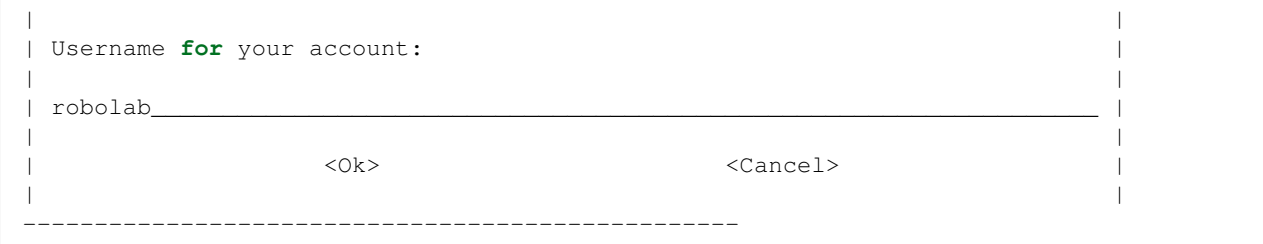

Kolejnym krokiem jest ustawienie hasła dla nowego użytkownika:

```
System Configuration
    ---------------- Who are you? -----------------
   | A good password will contain a mixture of letters, numbers and |
   | punctuation and should be changed at regular intervals. |
   | |
   | Choose a password for the new user: |
   | |
   | ________________________________________________________________ |
   | |
              | <Ok> <Cancel> |
   | |
                   --------------------------------------------
```
Następnym krokiem jego powtórzenie.

Kolejnym krokiem jest ustawienie domyslnego interfejsu sieciowego: ´

```
System Configuration
----------------- Network configuration -----------------
| Your system has multiple network interfaces. Choose the one to use as |
| the primary network interface during the installation. If possible, the |
| first connected network interface found has been selected.
| |
| Primary network interface: |
| |
           eth0: Ethernet
           wlan0: Wireless ethernet (802.11x)
| |
| |
| <Ok> <Cancel> |
| |
              --------------------------------------------------
```
Należy wybrać  $\epsilon$ th0. Po wyborze nastąpi testowanie łącza przewodowego. Nie jest wymagane, by ono się zakończyło sukcesem:

```
System Configuration
----------------    Network configuration ----------------
| |
| Network autoconfiguration failed |
| |
| Your network is probably not using the DHCP protocol. Alternatively, the |
| DHCP server may be slow or some network hardware is not working |
| properly. |
| |
| <Ok> |
| |
```
--------------------------------------------------

Jeśli nie zakończyło się ono sukcesem, to należy manualnie ustawić adres sieciowy:

```
System Configuration
----------------    Network configuration -----------------
| From here you can choose to retry DHCP network autoconfiguration (which |
| may succeed if your DHCP server takes a long time to respond) or to |
| configure the network manually. Some DHCP servers require a DHCP |
| hostname to be sent by the client, so you can also choose to retry DHCP
| network autoconfiguration with a hostname that you provide. |
| |
| Network configuration method:
| |
       Retry network autoconfiguration
       Retry network autoconfiguration with a DHCP hostname
       Configure network manually
| |
       Do not configure the network at this time
| |
| |
| <Ok> <Cancel> |
| |
--------------------------------------------------
```
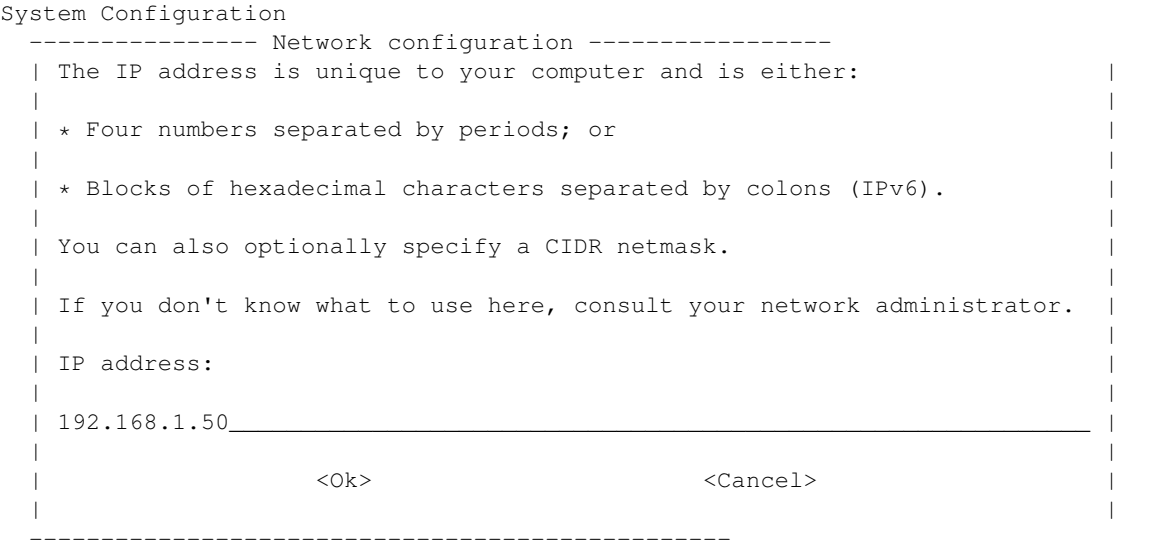

System Configuration

-------------- Network configuration ---------------| The netmask is used to determine which machines are local to your | | network. Consult your network administrator **if** you **do** not know the | | value. The netmask should be entered as four numbers separated by | periods. | | | | Netmask: | | |  $1255.255.255.0$ | | | <Ok> <Cancel> | | |

-----------------------------------------------

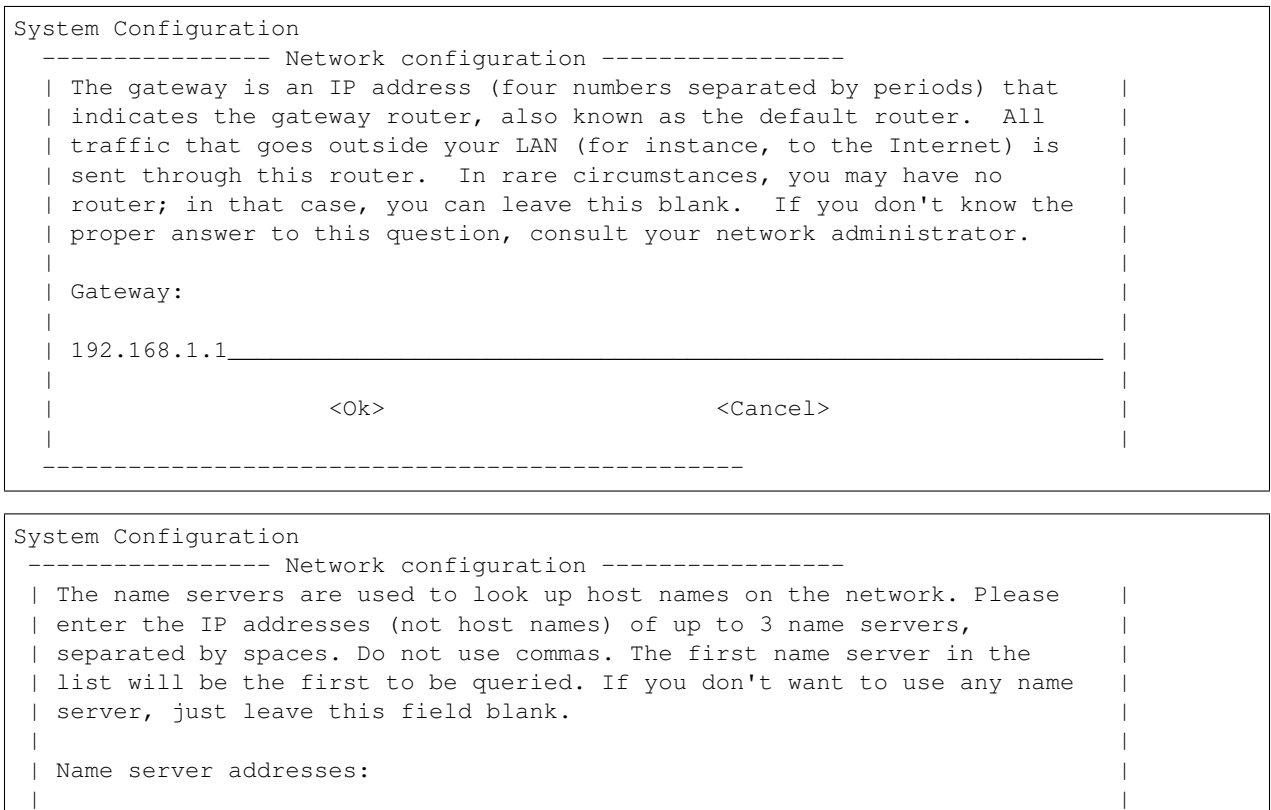

192.168.1.1

--------------------------------------------------

| <Ok> <Cancel> |

Ostrzeżenie: Powyższa konfiguracja powoduje przypisanie adresu 192.168.1.50 w sieci 192.168.1. 0/24 do interfejsu sieci przewodowej znajdującego się na płytce. Dodatkowo, ustawiona jest brama domyślna o adresie 192.168.1.1 oraz serwer nazw DNS 192.168.1.1. W twoim przypadku może być ona inna. Proszę, zwróć uwagę na adresację Twojej sieci.

| |

| |

Kolejnym krokiem jest ustawienie nazwy systemu oraz domeny:

```
System Configuration
---------------- Network configuration -----
| Please enter the hostname for this system.
| |
| The hostname is a single word that identifies your system to the |
| network. If you don't know what your hostname should be, consult your
| network administrator. If you are setting up your own home network, you |
| can make something up here.
| |
| Hostname: |
| |
| _________________________________________________________________________ |
```
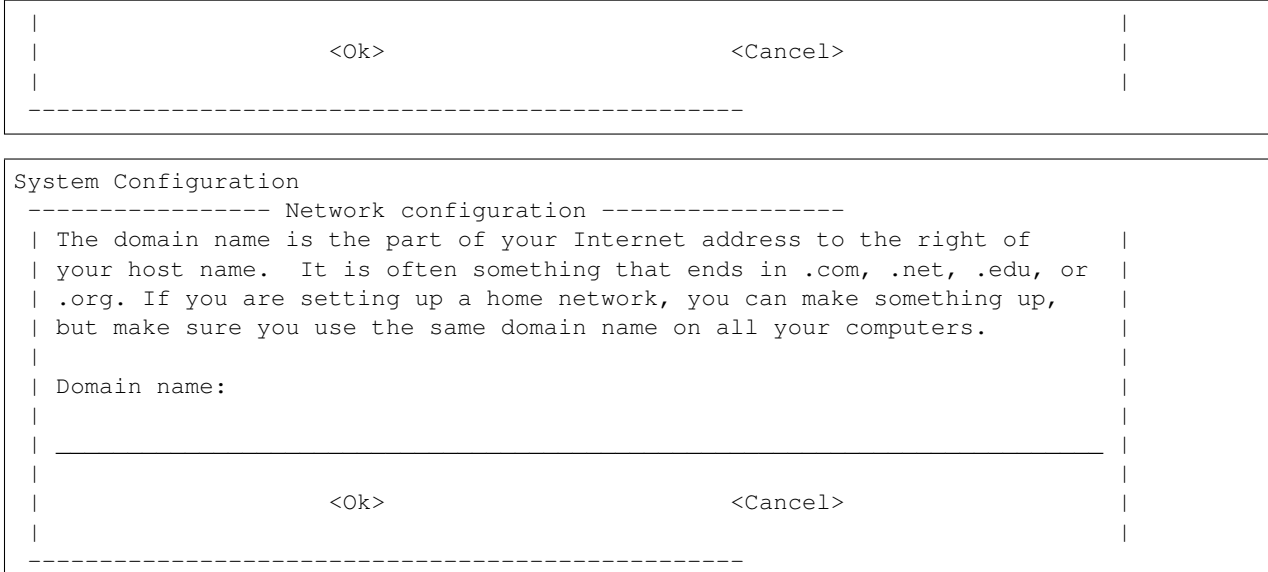

Kolejnym krokiem jest wybranie podstawowych funkcji systemu:

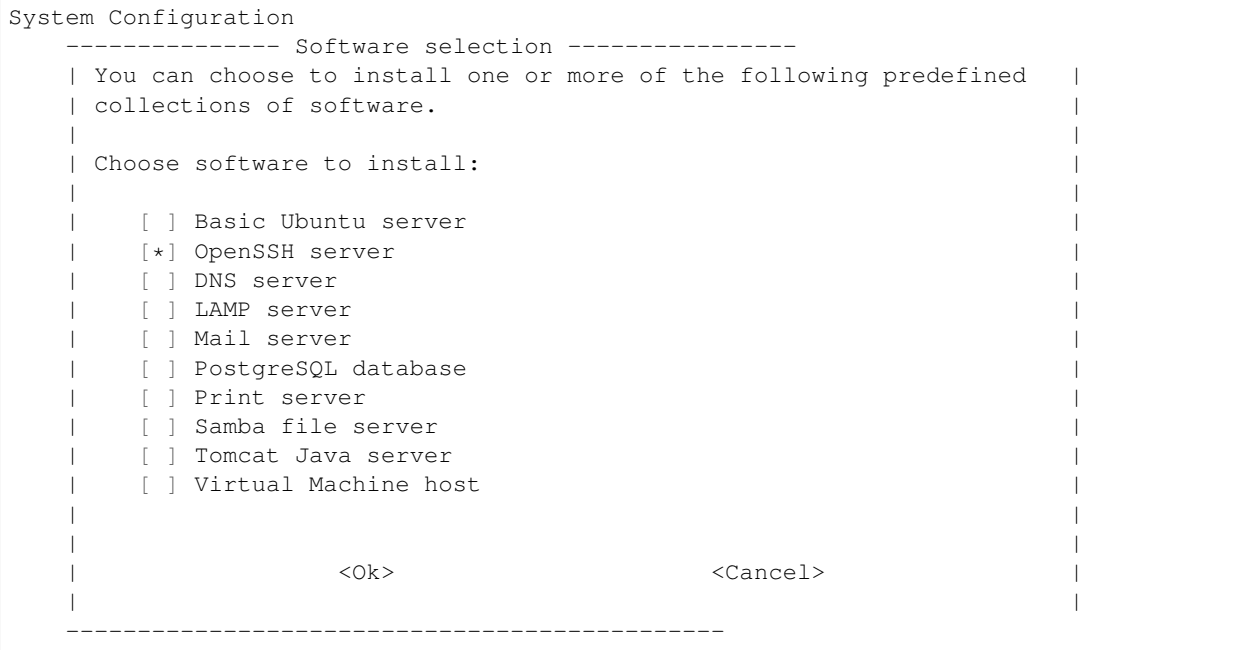

Należy wybrać OpenSSH server. Nastąpi instalacja serwera SSH, ustawienie dodatkowych parametrów oraz usunięcie zbędnych pakietów. Po zakończonym procesie, wyświetli się prośba o podanie nazwy użytkownika i hasło:

```
Ubuntu 12.04 LTS hostname ttyO2
hostname login: username
Password:
Welcome to Ubuntu 12.04 LTS (GNU/Linux 3.2.0-1412-omap4 armv7l)
* Documentation: https://help.ubuntu.com/
The programs included with the Ubuntu system are free software;
```

```
the exact distribution terms for each program are described in the
individual files in /usr/share/doc/*/copyright.
Ubuntu comes with ABSOLUTELY NO WARRANTY, to the extent permitted by
applicable law.
username@hostname:~$
```
#### **Aktualizacja oprogramowania**

#### **Czyszczenie pozostałych pakietów**

Po pierwszym uruchomieniu, należy wyczyścić pozostałe po instalacji pakiety poleceniem sudo aptitude install:

```
username@hostname:~$ sudo aptitude install
The following packages will be REMOVED:
 apt-clone{u} archdetect-deb{u} bc{u} bogl-bterm{u} btrfs-tools{u}
 dmraid{u} dpkg-repack{u} kpartx{u} kpartx-boot{u} libdebconfclient0{u}
  libdebian-installer4{u} libdmraid1.0.0.rc16{u} libicu48{u} os-prober{u}
 python-pyicu{u} rdate{u} realpath{u} reiserfsprogs{u}
0 packages upgraded, 0 newly installed, 18 to remove and 0 not upgraded.
Need to get 0 B of archives. After unpacking 24.6 MB will be freed.
Do you want to continue? [Y/n/?] y
(Reading database ... 24784 files and directories currently installed.)
Removing apt-clone ...
Removing archdetect-deb ...
Removing bc ...
Removing bogl-bterm ...
Removing btrfs-tools ...
Removing dmraid ...
update-initramfs: deferring update (trigger activated)
Removing dpkg-repack ...
Removing kpartx-boot ...
update-initramfs: deferring update (trigger activated)
Removing kpartx ...
Removing libdebconfclient0 ...
Removing libdebian-installer4 ...
Removing libdmraid1.0.0.rc16 ...
Removing python-pyicu ...
Removing libicu48 ...
Removing os-prober ...
Removing rdate ...
Removing realpath ...
Removing reiserfsprogs ...
Processing triggers for man-db ...
Processing triggers for install-info ...
Processing triggers for initramfs-tools ...
update-initramfs: Generating /boot/initrd.img-3.2.0-1412-omap4
Using u-boot partition: /dev/mmcblk0p1
Creating backups of boot files ... done.
Generating kernel u-boot image... done.
Generating Initramfs u-boot image... done.
Generating u-boot configuration from /boot/boot.script... done.
```

```
Processing triggers for libc-bin ...
ldconfig deferred processing now taking place
```
#### **Instalacja sieci bezprzewodowej**

Do obsługi sieci bezprzewodowej należy zainstalować pakiet wpasupplicant:

```
username@hostname:~$ sudo aptitude install wpasupplicant
The following NEW packages will be installed:
 libpcsclite1{a} wpasupplicant
0 packages upgraded, 2 newly installed, 0 to remove and 0 not upgraded.
Need to get 0 B/432 kB of archives. After unpacking 950 kB will be used.
Do you want to continue? [Y/n/?] y
Selecting previously unselected package libpcsclite1.
(Reading database ... 24571 files and directories currently installed.)
Unpacking libpcsclite1 (from .../libpcsclite1_1.7.4-2ubuntu2_armhf.deb) ...
Selecting previously unselected package wpasupplicant.
Unpacking wpasupplicant (from .../wpasupplicant_0.7.3-6ubuntu2_armhf.deb) ...
Processing triggers for man-db ...
Setting up libpcsclite1 (1.7.4-2ubuntu2) ...
Setting up wpasupplicant (0.7.3-6ubuntu2) ...
Processing triggers for libc-bin ...
ldconfig deferred processing now taking place
```
Po instalacji pakietu wpasupplicant, należy zmienić plik /etc/network/interfaces:

```
sudo nano /etc/network/interfaces
# This file describes the network interfaces available on your system
# and how to activate them. For more information, see interfaces(5).
# The loopback network interface
auto lo
iface lo inet loopback
auto eth0
iface eth0 inet static
   address 192.168.1.50
   netmask 255.255.255.0
auto wlan0
iface wlan0 inet dhcp
   pre-up ifconfig wlan0 hw ether de:ad:be:ef:00:10
   wpa-ssid "SSID"
   wpa-psk "PSK"
```
Po zapisaniu zmian, wywołać polecenia sudo ifconfig eth0 down i sudo ifup wlan0. Następnie sprawdzić połączenie z siecią.

Informacja: W celu poprawnego działania sieci bezprzewodowej wymagane jest ustawienie adresu MAC kart bezprzewodowej.

Ostrzeżenie: Zwróć uwagę na fakt, że adresacja interfejsu sieci przewodowej została zmieniona, tak aby na dwóch interfejsach karty przewodowej i bezprzewodowej nie było takiej samej adresacji sieci.

Informacja: Powyższe ustawienia sieci bezprzewodowej dotyczą sieci bezprzewodowej *robolab* w laboratorium. Aktualne hasło do sieci *robolab* udostępnione jest w laboratorium, w ogłoszeniach znajdujących się w widocznym miejscu. Adresy przydzielane są w oparciu o adresy MAC urządzeń bezprzewodowych. W sieci laboratoryjnej prefiksem MAC jest de:ad:be:ef:00: $\star\star$ . Ostatnie dwa znaki heksadecymalne określają przypisywany adres IP, według następującego schematu:

```
de:ad:be:ef:00:00 - 192.168.2.200
de:ad:be:ef:00:01 - 192.168.2.201
...
de:ad:be:ef:00:09 - 192.168.2.209
de:ad:be:ef:00:10 - 192.168.2.210
```
#### **Aktualizacja systemu**

Ostrzeżenie: Możliwe jest wykonanie aktualizacji do *Ubuntu 14.04.1* LTS przy pomocy polecenia do-release-upgrade. Ze względu na problemy w obsłudze sterowników dla urządzeń Ninedof oraz Ro*boclaw* jest to **niezalecane**. Można pominąć poniższe kroki do kroku **aktualizacji** pakietów.

Informacja: Proces aktualizacji przy pomocy do-release-upgrade może trwać kilka minut. Z wykorzystaniem screen możliwe jest odłączenie się od konsoli poprzez kombinacje klawiszy [Ctrl]+[a] i [d]. Ponownie podłączenie następuje poprzez wywołanie polecenia screen  $-r$ .

Ostrzeżenie: Proszę monitorować stan aktualizacji. W trakcie aktualizacji pojawiać się będą pytania do akceptacji lub nie. Po zakonczeniu procesu aktualizacji system zostanie uruchomiony ponownie, co wymaga potwierdzenia. ´

#### Zobacz także:

Miejscem, gdzie znajdują się pakiety używane na PandaBoard jest repozytorium [http://ports.ubuntu.com/pool/main/l/](http://ports.ubuntu.com/pool/main/l/linux-ti-omap4/) [linux-ti-omap4/.](http://ports.ubuntu.com/pool/main/l/linux-ti-omap4/)

Po wykonaniu aktualizacji przy pomocy do-release-upgrade, system nie wspiera poprawnie sieci bezprzewodowej. Należy **dodać** do repozytoriów *apt* repozytorium *omap*. Następnie wykonać **aktualizację** listy pakietów i instalację następujących pakietów:

```
aptitude install -y software-properties-common
add-apt-repository ppa:tiomap-dev/release
aptitude update
touch /boot/initrd.img-3.13.0-37-generic
aptitude install linux-headers-omap linux-image-omap linux-omap
```
Ostrzeżenie: Instalacja jadra systemu wymaga obecności plików w katalogu /boot/. W razie ich braku, wystarczy stworzyć brakujący plik przy pomocy polecenia touch.

• Wykonaj reboot.

#### **Aktualizacja pakietów**

Polecam wyłączyć opcję instalowania polecanych pakietów w *aptitude*:

- Uruchomić aptitude
- Skrót klawiszowy [Ctrl]+[t]
- Wybór menu Options  $\rightarrow$  Preferences
- Odznaczyć Install recommended packages automatically
- Wyłączyć *aptitude* przy pomocy [Ctrl]+[q]
- Wykonaj aktualizacje i instalacje dodatkowych pakietów:

```
aptitude update
touch /boot/initrd.img-3.2.0-1455-omap4
aptitude full-upgrade
aptitude install -y
aptitude install -y wireless-crda wireless-regdb # dodatkowe pakiety do obsługi sieci
˓→bezprzewodowej
aptitude install -y htop psmisc mc unzip bash-completion cpufrequtils ntp # dodatkowe
˓→narz˛edzia
aptitude install -y byobu tmux
```
Ostrzeżenie: Instalacja jądra systemu wymaga obecności plików w katalogu /boot/. W razie ich braku, wystarczy stworzyć brakujący plik przy pomocy polecenia touch.

- Dodaj do pliku /etc/rc.local linijkę iw reg set PL.
- Wyłącz system przy pomocy polecenia sudo poweroff.

#### **Aktualizacja bootloadera**

Aby karta uruchamiała się na płytkach w wersji **B3**, należy pobrać ostatnią wersję bootloadera *u-boot* i manualnie go skompilować według poniższej instrukcji. Do wykonania tych poleceń wymagane jest zainstalowanie dodatkowego oprogramowania:

- make
- $g++$
- gcc
- u-boot-tools
- g++-arm-linux-gnueabihf
- gcc-arm-linux-gnueabihf
- binutils-arm-linux-gnueabihf

Polecenie do wywołania: apt-get install make g++ gcc u-boot-tools g++-arm-linux-gnueabihf gcc-arm-linux-gnueabihf binutils-arm-linux-gnueabihf. Dla niektórych systemów, wymagana jest zmiana wersji systemu. Dla systemu Debian, aktualna wersja testing posiada wymienione pakiety.

```
$ wget ftp://ftp.denx.de/pub/u-boot/u-boot-latest.tar.bz2
  [\ldots]$ tar xf u-boot-latest.tar.bz2
$ cd u-boot-*
$ make ARCH=arm CROSS_COMPILE=arm-linux-gnueabihf- omap4_panda_config
  HOSTCC scripts/basic/fixdep
  HOSTCC scripts/kconfig/conf.o
  SHIPPED scripts/kconfig/zconf.tab.c
 SHIPPED scripts/kconfig/zconf.lex.c
 SHIPPED scripts/kconfig/zconf.hash.c
 HOSTCC scripts/kconfig/zconf.tab.o
 HOSTLD scripts/kconfig/conf
#
# configuration written to .config
#
$ make ARCH=arm CROSS_COMPILE=arm-linux-gnueabihf-
  \lceil \ldots \rceil$ cat <<EOF > boot.script
fatload mmc 0:1 0x80000000 uImage
setenv bootargs rw vram=32M fixrtc mem=1G@0x80000000 root=/dev/mmcblk0p2.
˓→console=ttyO2,115200n8 rootwait
bootm 0x80000000
EOF
$ mkimage -A arm -T script -C none -n "Boot Image" -d boot.script boot.scr
 Image Name: Boot Image
 Created: Fri Nov 20 17:48:09 2015
 Image Type: ARM Linux Script (uncompressed)
 Data Size: 164 Bytes = 0.16 kB = 0.00 MB
 Load Address: 00000000
 Entry Point: 00000000
 Contents:
   Image 0: 156 Bytes = 0.15 kB = 0.00 MB
$ mkimage -A arm -T script -C none -n "Boot Image" -d boot.script boot.scr
```
Wynikiem wykonania tych operacji będą pliki, które należy umieścić na pierwszej partycji zamontowanej karty:

- boot.scr
- boot.script
- $\bullet$  MT.O
- u-boot.bin
- u-boot.img

Po podmianie tych plików, karta może być używana na obu typach płyt *PandaBoard* **B2** i **B3**.

#### **Post-konfiguracja**

• Dodaj do /etc/modules wpis:

```
...
i2c-dev
```
• Zmien<sup>'</sup>/etc/init.d/cpufrequtils:

```
...
GOVERNOR="performance"
...
```
• Zwróć uwagę na obecność skryptu /etc/init.d/ondemand. Należy go wyłączyć poprzez update-rc. d -f ondemand remove.

### **Starsza metoda**

#### **Pierwsze uruchomienie instalacyjne**

Pierwsze ładowanie systemu spowoduje, że partycja z systemem rozszerzy się do wielkości karty. Nie należy przerywać uruchamiania systemu. Należy czekać do momentu, gdy jedna z diod na płytce będzie mrugała cyklicznie.

Informacja: Jeśli posiadasz monitor z wejściem HDMI oraz klawiaturę lub port komunikacji szeregowej, dalszy proces instalacji możesz wykonać zgodnie z instrukacjami pojawiającymi się na ekranie (według oficjalnej metody). Jeśli nie posiadasz, możliwe jest dokończenie instalacji systemu według poniższej instrukcji.

- Włącz PandaBoard.
- Czekaj do momentu, gdy jedna z diod będzie mrugała cyklicznie.
- Wyłącz PandaBoard.
- Wyciagnij kartę z czytnika z PandaBoard.
- Umieść karte w czytniku kart komputera.

#### **Przygotowanie systemu do konfiguracji**

- Zamontuj partycję systemową (drugą).
- Zmień plik odpowiedzialny za ustawienia sieci, znajdujący się na partycji systemowej, pod ścieżką /etc/ network/interfaces.

```
# interfaces(5) file used by ifup(8) and ifdown(8)
auto lo
iface lo inet loopback
auto eth0
iface eth0 inet static
   address 192.168.2.50
   netmask 255.255.255.0
    gateway 192.168.2.1
    dns-nameservers 8.8.8.8
```
Informacja: Powyższa konfiguracja powoduje przypisanie adresu 192.168.2.50 w sieci 192.168.2.0/24 do interfejsu sieci przewodowej znajdującego się na płytce. Dodatkowo, ustawiona jest brama domyślna o adresie 192.168.2.1 oraz serwer nazw DNS 8.8.8.8.

Ostrzeżenie: Uwaga! Powyższa adresacja IPv4 stosowana jest w sieci w laboratorium. W twoim przypadku może być ona inna. Proszę, zwróć uwagę na adresację Twojej sieci.

Ostrzeżenie: Adresacja sieci 192.168.2.0/24 docelowo jest używana na interfejsie karty bezprzewodowej w laboratorium. Powyzsza konfiguracja ulega zmianie w toku wykonywania tej instrukcji, w kroku ˙ *aktualizacji* ustawień sieciowych.

• Zmień plik znajdujący się na partycji systemowej, pod ścieżką /etc/rc.local.

```
#!/bin/sh -e
#
# rc.local
#
# This script is executed at the end of each multiuser runlevel.
# Make sure that the script will "exit 0" on success or any other
# value on error.
#
# In order to enable or disable this script just change the execution
# bits.
#
# By default this script does nothing.
apt-get install -y openssh-server
exit 0
```
Informacja: Powyższa konfiguracja spowoduje zainstalowanie serwera zdalnego dostępu SSH w trakcie uruchomienia systemu. Należy pamiętać, aby po pierwszym zalogowaniu usunąć linijkę apt-get... z pliku /etc/rc. local.

• Zmień plik odpowiedzialne za hasła, usuwając znaki x lub  $\star$  z pól odpowiedzialnych za hasło, w plikach znajdujących się na partycji systemowej /etc/passwd i /etc/shadow

```
#-/etc/passwd
root::0:0:root:/root:/bin/bash
#-/etc/shadow
root::15454:0:99999:7:::
```
Informacja: Powyższe zmiany spowodują usunięcie hasła dla konta root. Przy pierwszym logowaniu należy pamiętać o ustawieniu hasła dla administratora.

• Dodaj swój klucz publiczny SSH w /root/.ssh/authorized\_keys

```
ssh-rsa AAA... user@hostname
```
Informacja: Twój klucz publiczny SSH znajduje się w pliku ~/.ssh/id\_rsa.pub. Jeśli pliku nie posiadasz, oznacza to, że nie posiadasz klucza SSH. W celu wygenerowania klucza prywatnego i publicznego SSH należy wywołać polecenie ssh-keygen.

- Odmontuj karte z czytnika kart komputera.
- Wyciagnij kartę z czytnika kart komputera.
- Połącz płytkę, kablem sieciowym, z urządzeniem sieciowym (np. przełącznikiem) znajdującym się w sieci, w której znajduje się Twój komputer.
- Umies´c´ kart˛e w czytniku kart *PandaBoard*.
- Uruchom *PandaBoard*.

#### **Drugie uruchomienie konfiguracyjne**

- Zaloguj się do systemu poprzez SSH: ssh root@192.168.2.50.
- Ustaw hasło dla użytkownika root przy pomocy passwd root.
- Usuń linię apt-get install -y openssh-server z pliku /etc/rc.local.
- Ustaw nazwę systemu w plikach:

/etc/hostname

panda.robonet

/etc/hosts

```
127.0.0.1 localhost
127.0.1.1 panda panda.robonet
```
Ostrzeżenie: Należy przerwać konfigurację płytki z wykorzystaniem kreatora, który działa na konsoli (dostępnej przy instalacji z wykorzystaniem monitora i klawiatury lub portu komunikacji szeregowej).

- Wywołaj polecenie fuser -k /var/cache/debconf/config.dat do oporu.
- Usuń pakiet oem-config (z wykorzystaniem aptitude aptitude purge oem-config) oraz katalog /var/lib/oem-config.
- Zrestartuj system przy pomocy polecenia reboot.

#### **Aktualizacja oprogramowania**

#### **Aktualizacja systemu**

- Zainstaluj *screen* poprzez aptitude install screen.
- Uruchom *screen* poprzez screen.

Ostrzeżenie: Możliwe jest wykonanie aktualizacji do *Ubuntu 14.04.1* LTS przy pomocy polecenia do-release-upgrade. Ze względu na problemy w obsłudze sterowników dla urządzeń Ninedof oraz Ro*boclaw* jest to **niezalecane**. Można pominąć poniższe kroki do kroku *aktualizacji* pakietów.

Informacja: Proces aktualizacji przy pomocy do-release-upgrade może trwać kilka minut. Z wykorzystaniem screen możliwe jest odłączenie się od konsoli poprzez kombinacje klawiszy  $[\text{Ctrl}] + [\text{al}]$  i [d]. Ponownie podłączenie następuje poprzez wywołanie polecenia screen -r.

Ostrzeżenie: Proszę monitorować stan aktualizacji. W trakcie aktualizacji pojawiać się będą pytania do akceptacji lub nie. Po zakonczeniu procesu aktualizacji system zostanie uruchomiony ponownie, co wymaga potwierdzenia. ´

#### Zobacz także:

Miejscem, gdzie znajdują się pakiety używane na PandaBoard jest repozytorium [http://ports.ubuntu.com/pool/main/l/](http://ports.ubuntu.com/pool/main/l/linux-ti-omap4/) [linux-ti-omap4/.](http://ports.ubuntu.com/pool/main/l/linux-ti-omap4/)

Po wykonaniu aktualizacji przy pomocy do-release-upgrade, system nie wspiera poprawnie sieci bezprzewodowej. Należy dodać do repozytoriów *apt* repozytorium *omap*. Następnie wykonać aktualizację listy pakietów i instalację następujących pakietów:

```
aptitude install -y software-properties-common
add-apt-repository ppa:tiomap-dev/release
aptitude update
touch /boot/initrd.img-3.13.0-37-generic
aptitude install linux-headers-omap linux-image-omap linux-omap
```
**Ostrzeżenie:** Instalacja jądra systemu wymaga obecności plików w katalogu /boot/. W razie ich braku, wystarczy stworzyć brakujący plik przy pomocy polecenia touch.

• Wykonaj reboot.

#### **Aktualizacja pakietów**

Polecam wyłączyć opcję instalowania polecanych pakietów w *aptitude*:

- Uruchomić aptitude
- Skrót klawiszowy [Ctrl]+[t]
- Wybór menu Options  $\rightarrow$  Preferences
- Odznaczyć Install recommended packages automatically
- Wyłączyć *aptitude* przy pomocy [Ctrl]+[q]
- Wykonaj aktualizację i instalację dodatkowych pakietów:

```
aptitude update
touch /boot/initrd.img-3.2.0-1455-omap4
aptitude full-upgrade
aptitude install -y
aptitude install -y wpasupplicant wireless-crda wireless-regdb # do obsługi sieci,
˓→bezprzewodowej
aptitude install -y htop psmisc mc unzip bash-completion cpufrequtils ntp # dodatkowe,
˓→narz˛edzia
aptitude install -y byobu tmux
```
Ostrzeżenie: Instalacja jadra systemu wymaga obecności plików w katalogu /boot/. W razie ich braku, wystarczy stworzyć brakujący plik przy pomocy polecenia touch.

- Dodaj do pliku /etc/rc.local linijkę iw reg set PL.
- Zmień ustawienia sieci: do pliku /etc/network/interfaces dodaj ustawienia sieci bezprzewodowej:

```
# interfaces(5) file used by ifup(8) and ifdown(8)
auto lo
iface lo inet loopback
auto eth0
iface eth0 inet static
   address 192.168.1.50
   netmask 255.255.255.0
auto wlan0
iface wlan0 inet dhcp
   pre-up ifconfig wlan0 hw ether de:ad:be:ef:00:10
   wpa-ssid "SSID"
   wpa-psk "PSK"
```
Informacja: W celu poprawnego działania sieci bezprzewodowej wymagane jest ustawienie adresu MAC kart bezprzewodowej.

Ostrzeżenie: Zwróć uwagę na fakt, że adresacja interfejsu sieci przewodowej została zmieniona, tak aby na dwóch interfejsach karty przewodowej i bezprzewodowej nie było takiej samej adresacji sieci.

Informacja: Powyższe ustawienia sieci bezprzewodowej dotyczą sieci bezprzewodowej *robolab* w laboratorium. Aktualne hasło do sieci *robolab* udostępnione jest w laboratorium, w ogłoszeniach znajdujących się w widocznym miejscu. Adresy przydzielane są w oparciu o adresy MAC urządzeń bezprzewodowych. W sieci laboratoryjnej prefiksem MAC jest de:ad:be:ef:00: $\star\star$ . Ostatnie dwa znaki heksadecymalne określają przypisywany adres IP, według następującego schematu:

```
de:ad:be:ef:00:00 - 192.168.2.200
de:ad:be:ef:00:01 - 192.168.2.201
...
de:ad:be:ef:00:09 - 192.168.2.209
de:ad:be:ef:00:10 - 192.168.2.210
```
- Zrestartuj system.
- Połącz się podając przydzielony przez router adres IP. *Polecam* sprawdzić przypisany adres IP poprzez interfejs administratora routera.

#### **Aktualizacja bootloadera**

Aby karta uruchamiała się na płytkach w wersji **B3**, należy pobrać ostatnią wersję bootloadera *u-boot* i manualnie go skompilować według poniższej instrukcji. Do wykonania tych poleceń wymagane jest zainstalowanie dodatkowego oprogramowania:

- make
- $\bullet$  g++
- gcc
- u-boot-tools
- g++-arm-linux-gnueabihf
- gcc-arm-linux-gnueabihf
- binutils-arm-linux-gnueabihf

Polecenie do wywołania: apt-get install make g++ gcc u-boot-tools g++-arm-linux-gnueabihf gcc-arm-linux-gnueabihf binutils-arm-linux-gnueabihf. Dla niektórych systemów, wymagana jest zmiana wersji systemu. Dla systemu Debian, aktualna wersja testing posiada wymienione pakiety.

```
$ wget ftp://ftp.denx.de/pub/u-boot/u-boot-latest.tar.bz2
  [\cdot,\cdot]$ tar xf u-boot-latest.tar.bz2
$ cd u-boot-*
$ make ARCH=arm CROSS_COMPILE=arm-linux-gnueabihf- omap4_panda_config
 HOSTCC scripts/basic/fixdep
 HOSTCC scripts/kconfig/conf.o
 SHIPPED scripts/kconfig/zconf.tab.c
 SHIPPED scripts/kconfig/zconf.lex.c
 SHIPPED scripts/kconfig/zconf.hash.c
 HOSTCC scripts/kconfig/zconf.tab.o
 HOSTLD scripts/kconfig/conf
#
# configuration written to .config
#
$ make ARCH=arm CROSS_COMPILE=arm-linux-gnueabihf-
 \lceil \cdot \cdot \rceil$ cat <<EOF > boot.script
fatload mmc 0:1 0x80000000 uImage
setenv bootargs rw vram=32M fixrtc mem=1G@0x80000000 root=/dev/mmcblk0p2.
˓→console=ttyO2,115200n8 rootwait
bootm 0x80000000
EOF
$ mkimage -A arm -T script -C none -n "Boot Image" -d boot.script boot.scr
 Image Name: Boot Image
 Created: Fri Nov 20 17:48:09 2015
 Image Type: ARM Linux Script (uncompressed)
 Data Size: 164 Bytes = 0.16 kB = 0.00 MB
 Load Address: 00000000
 Entry Point: 00000000
 Contents:
   Image 0: 156 Bytes = 0.15 kB = 0.00 MB
$ mkimage -A arm -T script -C none -n "Boot Image" -d boot.script boot.scr
```
Wynikiem wykonania tych operacji będą pliki, które należy umieścić na pierwszej partycji zamontowanej karty:

- boot.scr
- boot.script
- $\bullet$  MT.O
- u-boot.bin

• u-boot.img

Po podmianie tych plików, karta może być używana na obu typach płyt PandaBoard B2 i B3.

#### **Post-konfiguracja**

• Dodaj do /etc/modules wpis:

... i2c-dev

• Zmień /etc/init.d/cpufrequtils:

```
...
GOVERNOR="performance"
...
```
• Zwróć uwagę na obecność skryptu /etc/init.d/ondemand. Należy go wyłączyć poprzez update-rc. d -f ondemand remove.

## <span id="page-30-0"></span>**Dodatkowe informacje**

Więcej informacji na stronach:

- [Wiki/ARM/OMAP](https://wiki.ubuntu.com/ARM/OMAP)
- [Wiki/ARM/Server/Install](https://wiki.ubuntu.com/ARM/Server/Install)
- [Gentoo/PandaBoard](http://web.archive.org/web/20150318020031/http://dev.gentoo.org/~armin76/arm/pandaboard/install.xml)

# ROZDZIAŁ 2

Amber

<span id="page-32-0"></span>Instalacja Amber zaczyna się od [amber-erlang-mediator.](https://github.com/project-capo/amber-erlang-mediator) Jest to projekt mediatora, który to dostarcza mechanizmu komunikacji pomi˛edzy poszczególnymi sterownikami oraz klientami.

W standardowym modelu zakłada się, że:

- istnieje jeden mediator
- używanych jest kilka sterowników, z których każdy komunikuje się z innym urządzeniem, nie ma sterowników duplikujących działanie
- · podłączonych jest jeden lub wielu klientów, którzy korzystają jednocześnie z dostępnych na robocie urządzeń

## <span id="page-32-1"></span>**Instalacja i uruchomienie**

Przeprowadzenie instalacji odbyć można na dowolnym systemie linux.

Informacja: Funkcjonalności, jakie są dostarczane przez poszczególne sterowniki dostępne są tylko na robotach w laboratorium.

### **Przygotowanie srodowiska ´**

**Instalacja dodatkowego oprogramowania**

Informacja: W *Ubuntu 12.04.5 LTS* należy dodać dodatkowe repozytoria pozwalające na zainstalowanie wspieranej przez Amber wersji Erlang. Należy dodać do pliku /etc/apt/sources.list:

deb http://packages.erlang-solutions.com/debian wheezy contrib

Po dodaniu wpisu należy wykonać aptitude update. Jeśli wystapia problemy z pobieraniem listy pakietów z powodu braku klucza, należy dodać klucz przy pomocy polecenia:

apt-key adv --recv-keys --keyserver keyserver.ubuntu.com D208507CA14F4FCA

Do pracy z platformą *Amber* potrzebne są dodatkowe narzędzia. Należy zainstalować powyższe narzędzia z wykorzystaniem polecenia aptitude install:

```
aptitude install -y git make
aptitude install -y esl-erlang
aptitude install -y g++ libcxxtools-dev liblog4cxx10-dev libboost-dev libboost-
˓→program-options-dev libboost-thread-dev libboost-system-dev
aptitude install -y protobuf-compiler libprotoc-dev
aptitude install -y python python-dev python-setuptools python-pip python-virtualenv
```
#### **Modyfikacja plików konfiguracyjnych**

• Dodać wpis do pliku /etc/modules (jeśli nie zostało wykonane):

... i2c-dev

• Zmienić zawartość pliku /etc/rc.local:

```
#!/bin/sh -e
#
# rc.local
#
# This script is executed at the end of each multiuser runlevel.
# Make sure that the script will "exit 0" on success or any other
# value on error.
#
# In order to enable or disable this script just change the execution
# bits.
#
# By default this script does nothing.
cpufreq-set -g performance
# Enable GPIO_136 and use it as output
echo 0x03 > /sys/kernel/debug/omap_mux/mcspi1_simo
echo 0x03 > /sys/kernel/debug/omap_mux/mcspi1_cs0
echo 0x03 > /sys/kernel/debug/omap_mux/mcspi1_cs2
# Export GPIO_136 to userspace
echo 136 > /sys/class/gpio/export
echo 137 > /sys/class/gpio/export
echo 139 > /sys/class/gpio/export
# Change pin direction to out
echo out > /sys/class/gpio/gpio136/direction
echo out > /sys/class/gpio/gpio137/direction
echo out > /sys/class/gpio/gpio139/direction
# Put it high
echo 1 > /sys/class/gpio/gpio136/value
```

```
echo 1 > /sys/class/gpio/gpio137/value
echo 1 > /sys/class/gpio/gpio139/value
# Permissions
chgrp dialout /sys/class/gpio/gpio136/*
chmod g+w /sys/class/gpio/gpio136/*
chgrp dialout /sys/class/gpio/gpio137/*
chmod g+w /sys/class/gpio/gpio137/*
chgrp dialout /sys/class/gpio/gpio139/*
chmod g+w /sys/class/gpio/gpio139/*
modprobe i2c-dev
chown root:dialout /dev/i2c*
chmod 660 /dev/i2c*
#su - panda -c "/home/panda/amber/amber-erlang-mediator/start_amber.sh"
exit 0
```
#### **Utworzenie użytkownika**

- Dodać użytkownika panda.
- Dodać użytkownika panda do grup dialout i sudo przy pomocy polecenia adduser panda dialout; adduser panda sudo.

Informacja: Plik odpowiedzialny za grupy użytkowników /etc/group:

- Zalogować się na użytkownika panda: su panda.
- Dodać swój klucz publiczny SSH do pliku /home/panda/.ssh/authorized\_keys

ssh-rsa AAA... user**@hostname**

### **Instalacja**

Instalacje należy wykonywać jako użytkownik panda w katalogu domowym użytkownia panda: /home/panda. Należy pobrać i zainstalować *Amber* wraz z dodatkami według poniższego skryptu:

```
mkdir -p ${HOME}/amber
pushd ${HOME}/amber
   git clone https://github.com/project-capo/amber-cpp-drivers.git
   pushd ${HOME}/amber/amber-cpp-drivers
       make all
   popd
   git clone https://github.com/project-capo/amber-python-drivers.git
   pushd ${HOME}/amber/amber-python-drivers
        ${HOME}/amber/amber-python-drivers/bin/install.sh
   popd
   git clone https://github.com/project-capo/amber-erlang-mediator.git
    pushd ${HOME}/amber/amber-erlang-mediator
       make all
```
popd popd

Aktualizację platformy *Amber* z dodatkami można wykonać za pomocą poniższego skryptu, jako użytkownik panda:

```
pushd ${HOME}/amber/amber-cpp-drivers
   make clean
   git pull
   make all
popd
pushd ${HOME}/amber/amber-python-drivers
    ${HOME}/amber/amber-python-drivers/bin/uninstall.sh
    git pull
    ${HOME}/amber/amber-python-drivers/bin/install.sh
popd
pushd ${HOME}/amber/amber-erlang-mediator
   make clean
   make allclean
   git pull
   make all
popd
```
### **Post-konfiguracja**

• Odkomentować ostatnią linijkę w /etc/rc.local:

```
...
su - panda -c "/home/panda/amber/amber-erlang-mediator/start_amber.sh"
exit 0
```
• Skopiować przykładowy plik konfiguracyjny:

```
cp ${HOME}/amber/amber-erlang-mediator/apps/amber/priv/settings.config.example ${HOME}
˓→/amber/amber-erlang-mediator/apps/amber/priv/settings.config
```
### **Uruchomienie**

• Uruchomić \$ { HOME } / amber/amber-erlang-mediator/start\_amber.sh

Aby zakończyć pracę mediatora, należy wywołać polecenie killall heart. Logi aplikacji znajdują się w \${HOME}/amber/amber-erlang-mediator/log\*.

Informacja: Możliwe jest uruchomienie w trybie deweloperskim. Jest to standardowe uruchomienie mediatora, z włączonymi przeglądaniem logów oraz zamknięciem mediatora, po przerwaniu przeglądania logów [Ctrl]+[c]. Wywoływane jest przez polecenie \${HOME}/amber/amber-erlang-mediator/start\_devel\_amber. sh.

# <span id="page-36-0"></span>**Ustawienia**

### **Mediator**

Do uruchomienia mediatora, potrzeba skonfigurować sterowniki, które będą uruchomiane wraz z mediatorem. [Przy](https://github.com/project-capo/amber-erlang-mediator/blob/master/apps/amber/priv/settings.config.example)kładową konfigurację należy zaadaptować do swoich warunków i zapisać jako apps/amber/priv/settings. config.

Informacja: Obecnie w pełni wspierane sterowniki są *Roboclaw*, *Ninedof*, *Hokuyo* oraz *Location*. Te należy odkomentować z pliku konfiguracyjnego mediatora znadującego się w apps/amber/priv/settings.config.

### **Sterowniki**

Sterownikami i ich konfiguracją zarządzają ich twórcy. Dostarczana jest wraz z sterownikami.

### **Klienci**

Klientami i ich konfiguracją zarządzają ich twórcy. Dostarczana jest wraz z klientami.

# <span id="page-36-1"></span>**Typy urządzeń**

Obecnie obsługiwane są urządzenia:

- Ninedof odczytywanie wartości z czujników ruchu: przyspieszeniomierza, żyroskopu, kompasu
- Roboclaw sterowanie silnikami i odczytywanie aktualnej prędkości każdego silnika
- DriveSupport sterowanie silnikami z wsparciem ze strony skanera laserowego oraz czujnika ruchu (zależne od Hokuyo i Ninedof)
- DriveToPoint poruszanie się według określonej trasy z wykorzystaniem informacji o lokalizacji oraz otoczenia (zależne od Roboclaw lub DriveSupport oraz Location)
- Hokuyo odczytywanie wartości odległości od otoczenia z skanera laserowego
- Location dostarczanie informacji o lokalizacji robota z wykorzystanie skanera laserowego i algorytmu lokalizującego
- Maestro obsługa sterownika servo motorów (np. wykorzystywanych w ramieniu)

### **Ninedof**

Głównymi akcjami, które można wykonać przy pomocy czujnika są:

- *jednorazowe odczytanie danych* z przyspieszeniomierza, zyroskopu, kompasu ˙
- *ci ˛agłe odczytywanie danych* z czujników

Możliwe jest określenie, które dane będą odczytywane z czujnika. Możliwe jest ustalenie tego przy pojedynczym odebraniu danych z czujnika, jak i w ciągłym trybie.

### **Roboclaw**

Głównymi akcjami, które można wykonać na silnikach są:

- *ustawienie pr˛edkosci ´* kazdego z czterech silników ˙
- *odczytanie aktualnej prędkości* z enkoderów z silników

Jednostką podawanych prędkości jest mm/s.

### **DriveSupport**

Identyczne operacje jak w przypadku Roboclaw. Klient pozostaje ten sam co w przypadku Roboclaw.

### **DriveToPoint**

Operacje jakie są dostarczane z sterownikiem DriveToPoint są:

- ustawienie listy punktów do przebycia
- odczytanie listy punktów, jakie zostały osiągnięte
- odczytanie ostatnio osiągniętego punktu
- odczytanie listy punktów, jakie są do osiągnięcia
- odczytanie punktu, jaki ma zostać osiągnięty jako kolejny

### **Hokuyo**

Głównymi akcjami, które można wykonać przy pomocy skanera laserowego są:

- *jednorazowe* odczytanie skanu otoczenia
- *ciągłe* odczytywanie skanów otoczenia

Skanem otoczenia jest zbiór danych, w których wartości kąta powiązane są wartościami odległości od otoczenia.

W przypadku odległości większej niż obsługiwana przez lasera (w przypadku Hokuyo: >5m), występuje wartości zero. Przyjąć należy, że zero nie jest odległości zerową. Budowa lasera i układów mierzących odległość nie dopuszcza odległości zerowej. Możliwa jest wartość bliska zerowej odległości.

### **Location**

Główną akcją, jaką można wykonać przy pomocy tego sterownika jest uzyskanie informacji o lokalizacji robota na mapie pomieszczenia, w które robot się lokalizuje. Wymagane jest, by robot posiadał włączony skaner laserowy *Hokuyo*.

# <span id="page-37-0"></span>**Sterowniki**

### **Wspierane sterowniki**

• [amber-cpp-drivers](https://github.com/project-capo/amber-cpp-drivers) jest to projekt sterowników, napisanych w  $C/C++$ , które pozwalają na komunikację z urządzeniami umieszczonymi na robocie. Wspierane są:

- Ninedof odczytywanie informacji z sensora umieszczonego na robocie, dostarczającego informacji z przyspieszeniomierza, zyroskopu oraz magnetometru ˙
- Roboclaw sterowanie silnikami robota
- Stargazer obsługa lokalizacji w oparciu o kamerę oraz markery
- Location programowa obsługa lokalizacji z wykorzystaniem algorytmu cząstek i analizy trakcji
- Maestro servo-mechanizmy wykorzystywane w ramieniu
- [amber-python-drivers](https://github.com/project-capo/amber-python-drivers) jest to projekt sterowników, napisanych w *python*, które pozwalają na komunikację z urządzeniami umieszczonymi na robocie. Wspierane są:
	- Hokuyo odczytywanie informacji z sensora umieszczonego na robocie, dostarczającego informacji o odległosciach innych przeszkód od robota ´
	- DriveSupport osbługa sterowania silnikami ze wsparciem skanera laserowego oraz czujnika ruchu
	- DriveToPoint obsługa poruszania się według listy punktów
	- Roboclaw obsługa sterowania silnikami

#### **Konfiguracja z mediatorem**

Sterownik posiada przypisany typ urządzenia oraz numer urządzenia. Wartości te ustawiane są w [konfiguracji Amber.](https://github.com/project-capo/amber-erlang-mediator/blob/master/apps/amber/priv/settings.config.example) Konfiguracja powinna być zapisana jako apps/amber/priv/settings.config.

Konfiguracja jednego z sterowników:

```
{supervised_driver,
  {driver,
    {nazwa_sterownika}
 },
  {numer_typu_sterownika, numer_sterownika},
  [
   {cdriver, "ścieżka/do/sterownika"},
   {config_file, "ścieżka/do/konfiguracji/sterownika"},
   {log_config_file, "´scie˙zka/do/konfiguracji/dziennika/sterownika"}
 ]
}.
```
Ścieżki konfiguracji nie sa wymagane, ważne jest podanie ścieżki do pliku wykonywalnego, który uruchomi sterownik.

### **Cechy sterownika**

Sterownik jest:

- aplikacją uruchamianą na robocie
- app. komunikującą się z urządzeniem podłączonym do robota
- app. komunikującą się z mediatorem przez potoki powłoki systemu linux

Sterownik odpowiada za:

- ustawienie parametrów urządzenia
- wsparcie obsługi współbieżnego dostęp do urządzenia przez wiele klientów
- obserwowanie obecnosci klientów ´
- wysyłanie wiadomości dla klientów, którzy zarejestrowali się jako nasłuchujący na dany typ wiadomości
- odbieranie komunikatów, ich obsługę i odsyłanie wiadomości, jeśli to konieczne

### **Działanie**

Ostrzeżenie: Poniższe zalecenia wynikają z postaci wspólnej wszystkich wiadomości przesyłanych między klientami a sterownikami. Stosowanie [DriverMsg](https://github.com/project-capo/amber-common/blob/master/proto/drivermsg.proto) nie jest konieczne. Mozliwe jest ustanowienie własnej postaci wia- ˙ domości, przy czym obecna postać sterowników i klientów nie wspiera własnej postaci wiadomości.

Sterownik powinien realizować funkcjonalności takie jak:

- obsługę odbierania wiadomość typów:
	- DATA dane do przetworzenia przez sterownik, odebrane od klienta
	- PING zapytanie o działanie, realizowane przez mediator, obecnie nie używane, odpowiedzią na zapytanie jest odesłanie wiadomości typu PONG
	- SUBSCRIBE i UNSUBSCRIBE do rejestracji klienta nasłuchującego
	- CLIENT\_DIED zgłoszenie klienta o zakonczeniu pracy, w przypadku, gdy dany klient był zarejestro- ´ wanych jako słuchacz, należy postąpić z nim podobnie, jak w przypadku UNSUBSCRIBE

Dodatkowo, co jest zalecane, sterownik powinien przy poprawnym zamykaniu się, wysłać do mediatora komunikat typu DRIVER\_DIED.

Oprócz obsługi wiadomości, sterownik powinien realizować:

- inicjalizację pracy z urządzeniem
- ustawienie okreslonych parametrów pracy ´
- buforowanie danych z urządzenia
- współbieżny dostęp do urządzenia

### **Przykład**

Przykładem sterownika, który realizuje powyższe funkcjonalności jest [DummyDriver.](https://github.com/project-capo/amber-python-drivers/blob/master/src/amberdriver/dummy/dummy.py) Sterowniki korzystają z części [wspólnej.](https://github.com/project-capo/amber-python-drivers/blob/master/src/amberdriver/common/amber_pipes.py)

# <span id="page-39-0"></span>**Klienci**

### **Wspierani klienci**

- [amber-java-clients](https://github.com/project-capo/amber-java-clients) jest to projekt dostarczają klientów, napisanych w *Java*, używanych przez korzystających z robota, w ich własnych aplikacjach, obsługiwane są:
	- Ninedof
	- Roboclaw
	- Hokuyo
	- Location
- Maestro
- DriveToPoint
- [amber-python-clients](https://github.com/project-capo/amber-python-clients) jest to projekt dostarczają klientów, napisanych w *python*, używanych przez korzystających z robota, w ich własnych aplikacjach, obsługiwane są:
	- Ninedof
	- Roboclaw
	- Hokuyo
	- Location
	- DriveToPoint

Poniżej znajdziemy opis korzystania z klientów oraz możliwości ich dalszego rozszerzania.

### **Cechy klienta**

Klient jest:

- biblioteką wykorzystywaną w aplikacji
- dostarczającą możliwości komunikacji z danymi sterownikami
- komunikującą się z mediatorem przez sieć

Klient odpowiada za:

- zestawienie połączenia z mediatorem, opartym na UDP
- wysyłanie wiadomości do mediatora z odpowiednimi wartościami typu i numeru urządzenia
- · obsługę wiadomości przychodzących od mediatora

### **Przykład**

Przykładem klienta, który realizuje powyższe funkcjonalności jest [DummyClient.](https://github.com/project-capo/amber-python-clients/blob/master/src/amberclient/dummy/dummy.py) Klienci korzystają z części wspól[nej.](https://github.com/project-capo/amber-python-clients/tree/master/src/amberclient/common)

# <span id="page-40-0"></span>**Komunikacja**

### **Uczestnicy**

W komunikacji uczestniczą:

- jeden mediator
- jeden klient lub wielu klientów
- jeden sterownik lub wiele sterowników

Cechy mediatora:

- odpowiada za przekazywanie komunikatów pomi˛edzy okreslonymi klientami i sterownikami ´
- nie ingeruje w wiadomości, jakie są znane tylko sterownikom oraz klientom
- obsługuje i przetwarza nagłówki wiadomosci, w których ´
- uzupełnia informacje o numerach klientów
- wykorzystuje informacje o typie i numerze sterownika

### **Protokół**

Sterownik komunikuje się z mediatorem przy pomocy potoków. Są to potoki standardowego wyjścia i wejścia. Wymagane jest, by sterownik na standardowym wejściu oczekiwał na dane, a na standardowe wyjście umieszczał dane.

Klient komunikuje się z mediatorem przy pomocy datagramowego połączenia sieciowego UDP. Mediator nasłuchuje na dostępnych interfejsach systemu, na porcie 26233.

Protokół komunikacji z mediatorem jest następujący:

- 2 bajty długości nagłówka wiadomości
- nagłówek wiadomości o zadanej długości
- 2 bajty długości wiadomości
- wiadomość o zadanej długości

Wartość długości powinna być przesyłana w porządku big-endian, zgodna z sieciowymi warunkami przesyłania danych. Należy zwrócić uwagę na to, czyli wartości są singed czy unsigned. Ze względu na wykorzystywanie języka *Java*, przyjmuje się, że wartości bajtów są signed.

Nagłówek oraz wiadomość są binarnymi ciągami znaków. Należy zwrócić uwagę na sposób komunikacji z mediatorem poprzez potoki. W przypadku używania języka *python*, należy ustawić działanie interpretera na binarne obsługiwanie wejścia i wyjścia. Możliwe jest to dzięki opcji  $-u$ .

Do serializacji i deserializacji wykorzystywane jest *Google Protobuf*. Wymagane jest, by co najmniej nagłówek był zgodny z przyjętym w mediatorze. Wiadomości przesyłane przez mediator nie są sprawdzane i może to być dowolny ciąg znaków. Zaleca się, by to było zgodne z *protobuf* i postacią wiadomości przyjętą w projekcie. Aktualna postać nagłówka i podstawowej wiadomości dostępna jest [project-capo/amber-common/drivermsg.proto.](https://github.com/project-capo/amber-common/blob/master/proto/drivermsg.proto)

### **Komunikaty**

Wiadomości przesyłane między klientami a sterownikami składają się z:

- nagłówka DriverHdr
	- deviceType typie urządzenia
	- deviceID numerze urządzenia
	- clientIDs numerach klientów, którzy wysłali dany komunikat do sterownika
- wiadomości DriverMsg
	- type typie wiadomosci ´
	- synNum numerze zapytania, nadanym przez klienta
	- $-$  ackNum numerze odpowiedzi, nadanym przez sterownik, odpowiadającym numerowi synNum
	- listenerNum numerze określający listener
	- dodatkowych pól (extensions)

Obecna numeracja typów sterowników DeviceType:

- 0 nieznany, nieużywany
- 1 **NineDof** (czujnik ruchu)
- 2 Roboclaw (silniki)
- 3 Stargazer (połozenie w oparciu o znaczniki) ˙
- 4 Hokuyo (laser)
- 5 Dummy (testowy)
- 6 Location (położenie w oparciu o skany z lasera i względne przemieszczenie)
- 7 Maestro (servo)
- 8 DriveToPoint (poruszanie się według zadanej listy punktów)
- 9 CollisionAvoidance (nie używane)
- 10 PidFollowTrajectory (poruszanie się wedłu linii)

Obecne typy wiadomości DriverMsg:

- DATA dane przesyłane i rozumiane przez sterownik i klienta
- PING zapytanie mediatora o działanie sterownika czy klienta, obecnie nieużywane
- PONG odpowiedź sterownika czy klienta, obecnie nie wymagana
- CLIENT\_DIED komunikat wysyłany przez klienta, przy poprawnym zamknięciu klienta
- DRIVER\_DIED komunikat wysyłany przez sterownik, przy poprawnym zamknięciu sterownika
- SUBSCRIBE subskrypcja klienta nasłuchującego wiadomości
- UNSUBSCRIBE zakończenie subskrypcji klienta